# HOW TO SET UP MYEDBC

n

Ò

 $\bigcap$ 

 $\bigcap$ 

 $\bigcap$ 

 $\bigcap$ 

Ō

 $\circ$ 

 $\bigcap$ 

 $\bigcap$ 

#### GETTING STARTED

- A login ID and temporary password will be given to you or sent to the email the school has for you
- Check your spam/junk email folder

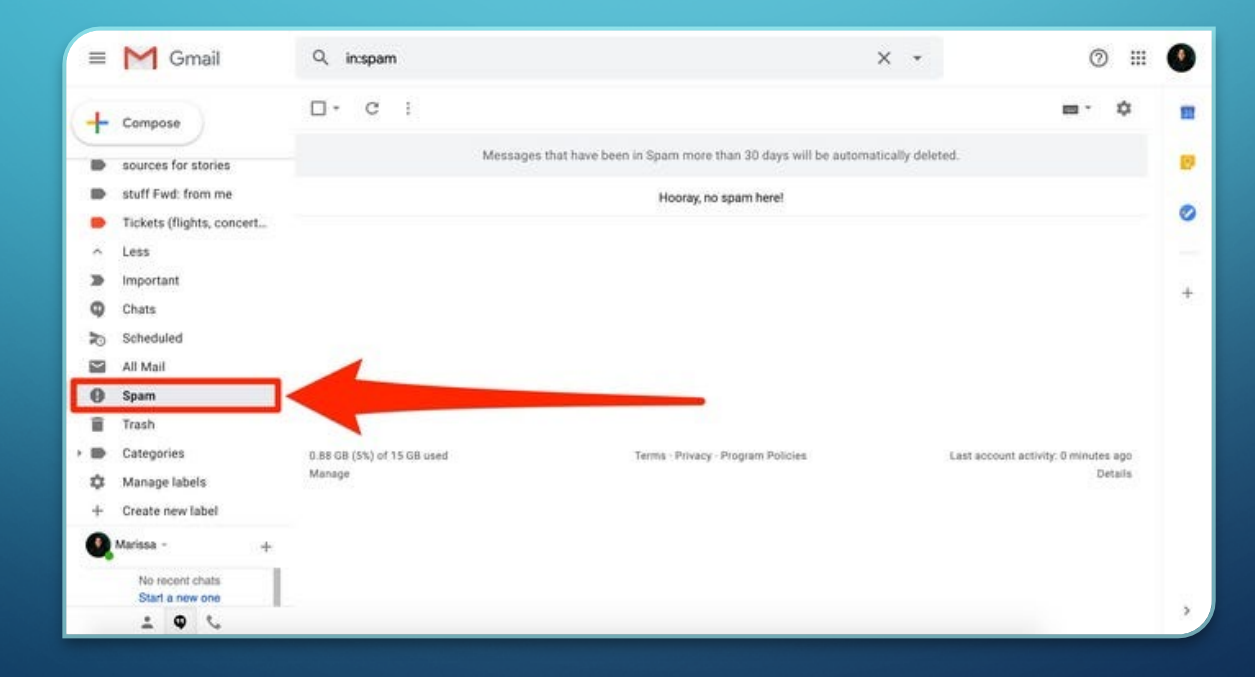

#### FIRST TIME LOGGING IN

- Use a computer, not a cellphone
- A cellphone may be used after you have set up your account
- Once you enter your information, you will be told your password has expired
- You will be asked to choose a new password

## KEY POINTS

 $\mathbf{\mathsf{O}}$ 

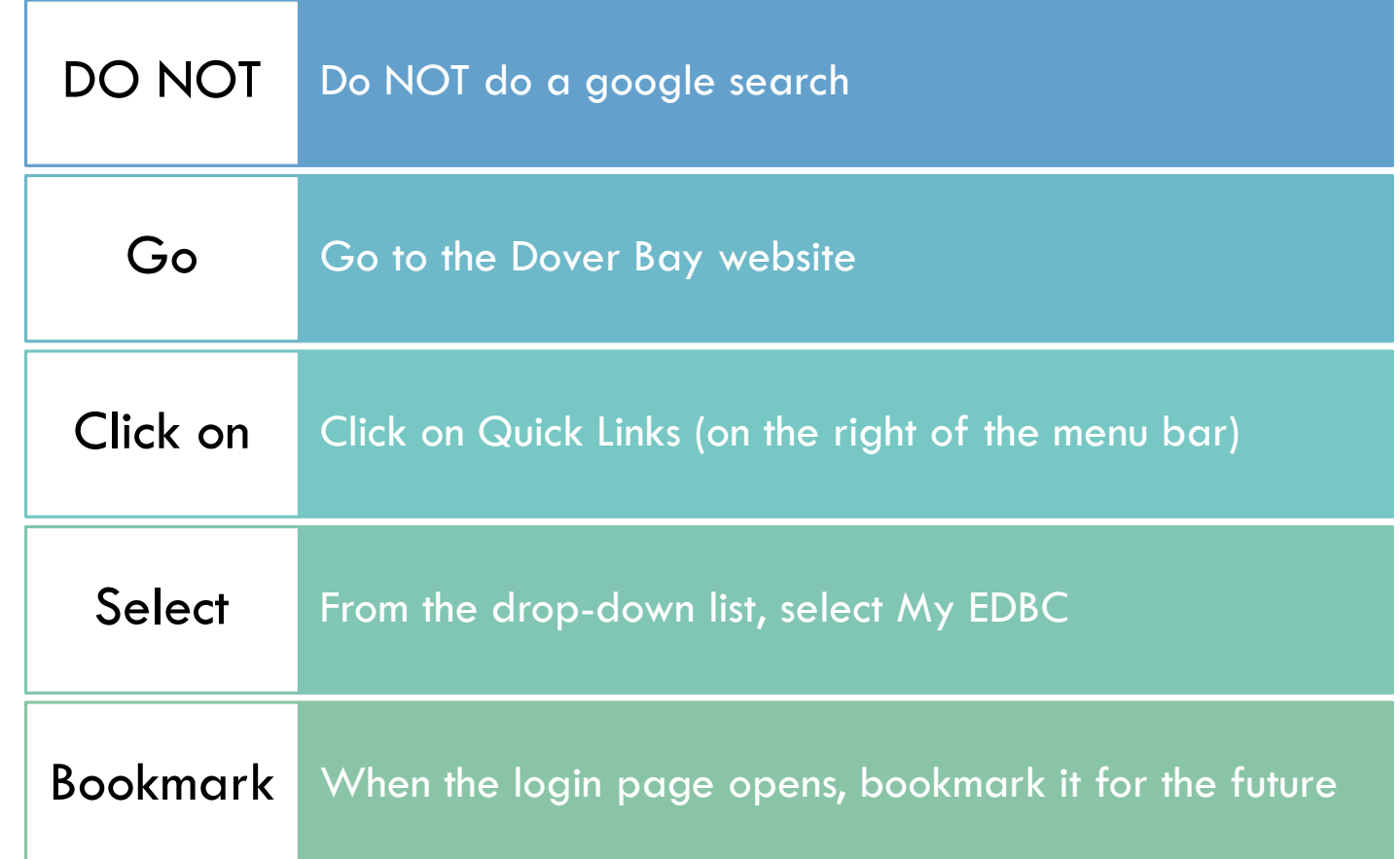

#### LOGIN ID AND PASSWORD

- Your login ID will be s68.studentnumber (For example, s68.112233)
- Your password was sent to you
- Pay attention to whether it is a zero (0) or an O

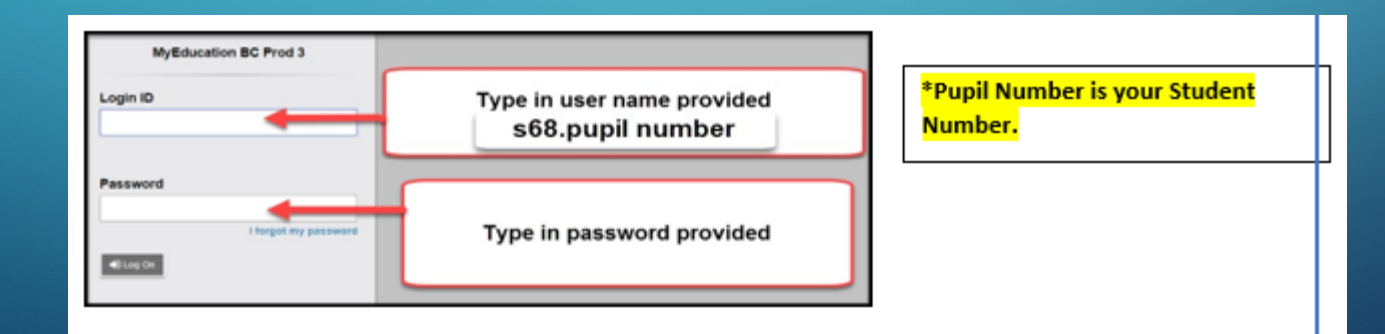

• If entered correctly, a popup will open with a red X asking you to change your password

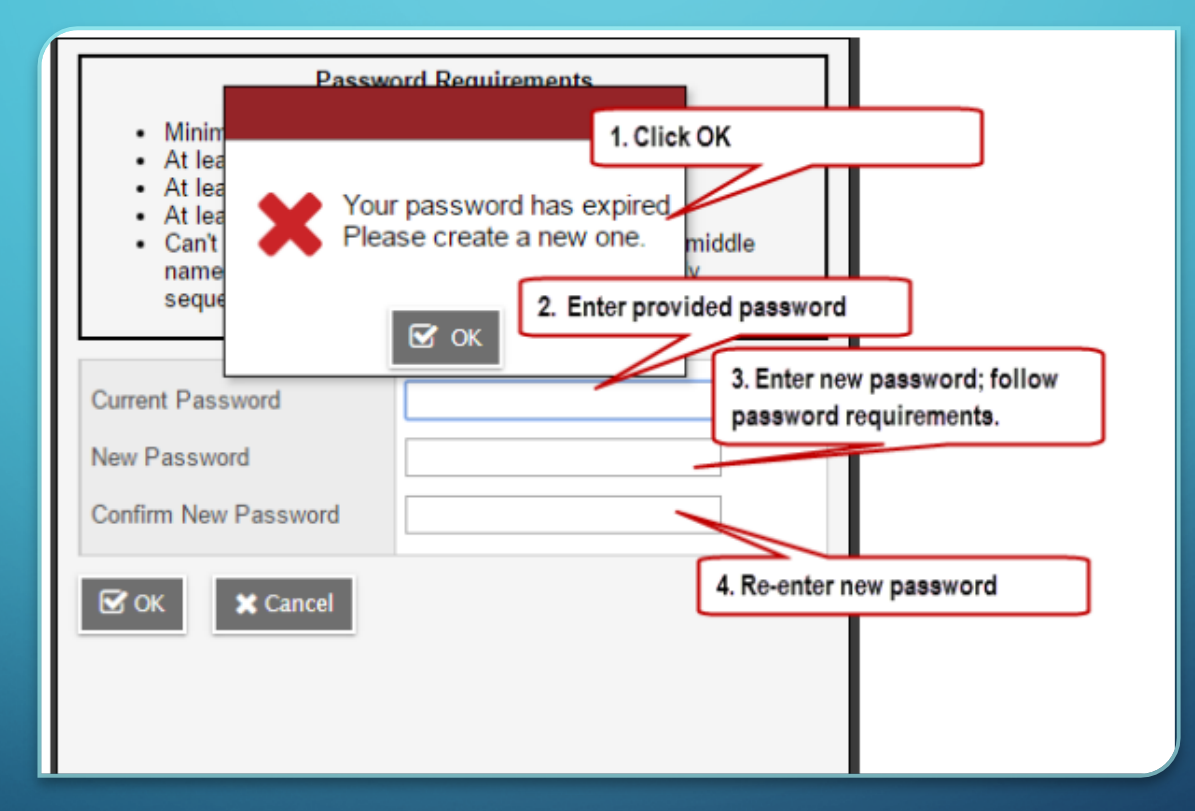

#### PICKING A NEW PASSWORD

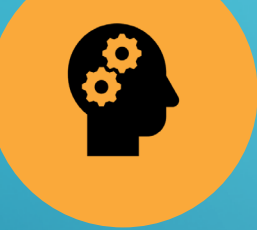

Think of something you will easily remember

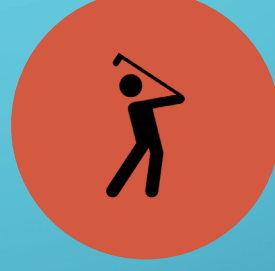

Try a favourite sport or hobby, and add a number and symbol like \$

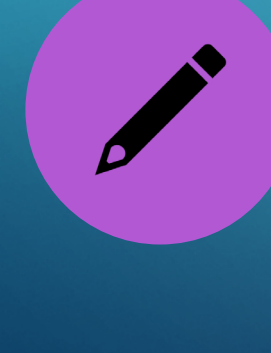

Remember to include at least one capital letter

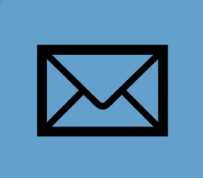

Either save your password on your phone, write it down and take a picture, or email it to yourself

#### SECURITY QUESTIONS

• Set up your security question so you can reset your password

• Your answer will be case sensitive:

**E**dmonton is not the same as **e**dmonton

#### RESETTING YOUR PASSWORD

- You will need to reset your password if you:
	- Forget your password
	- Get the message that your account has been disabled

## STEP 1

- On the login screen
	- 1. Click on the blue hyperlink, "I forgot my password"

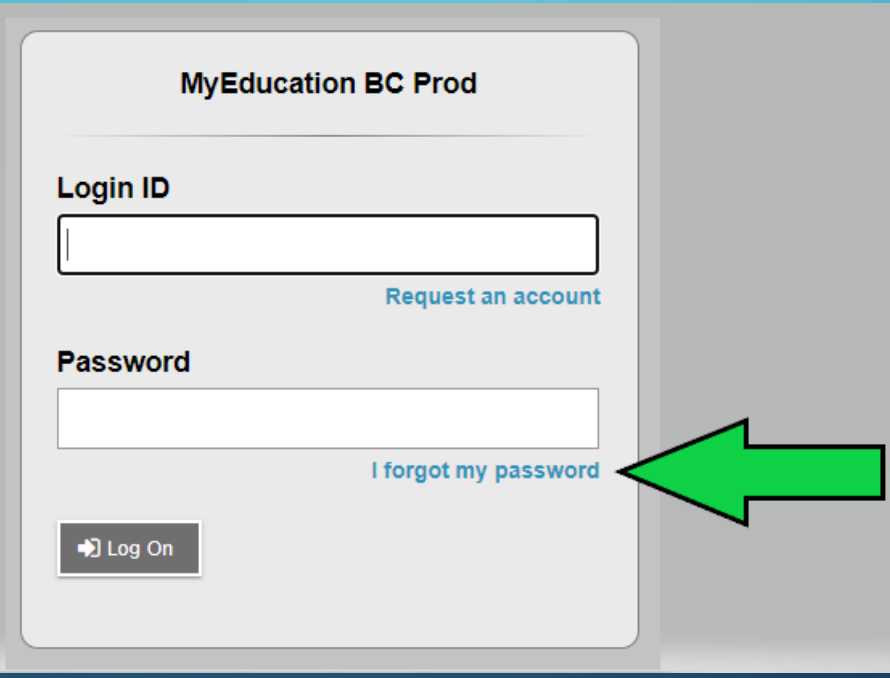

## STEP 2

#### Enter your information

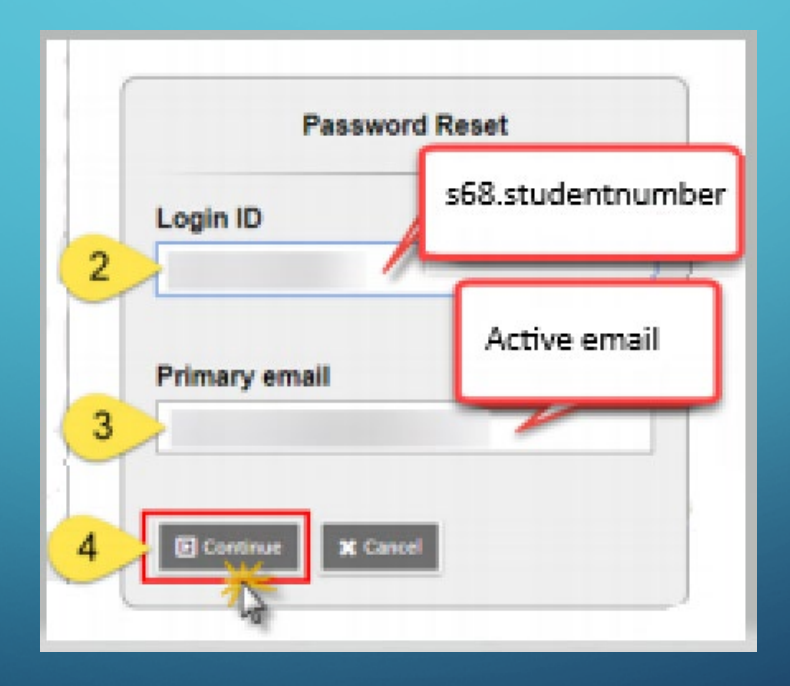

#### STEP 3

# •Remember: Edmonton is not

the same as edmonton!

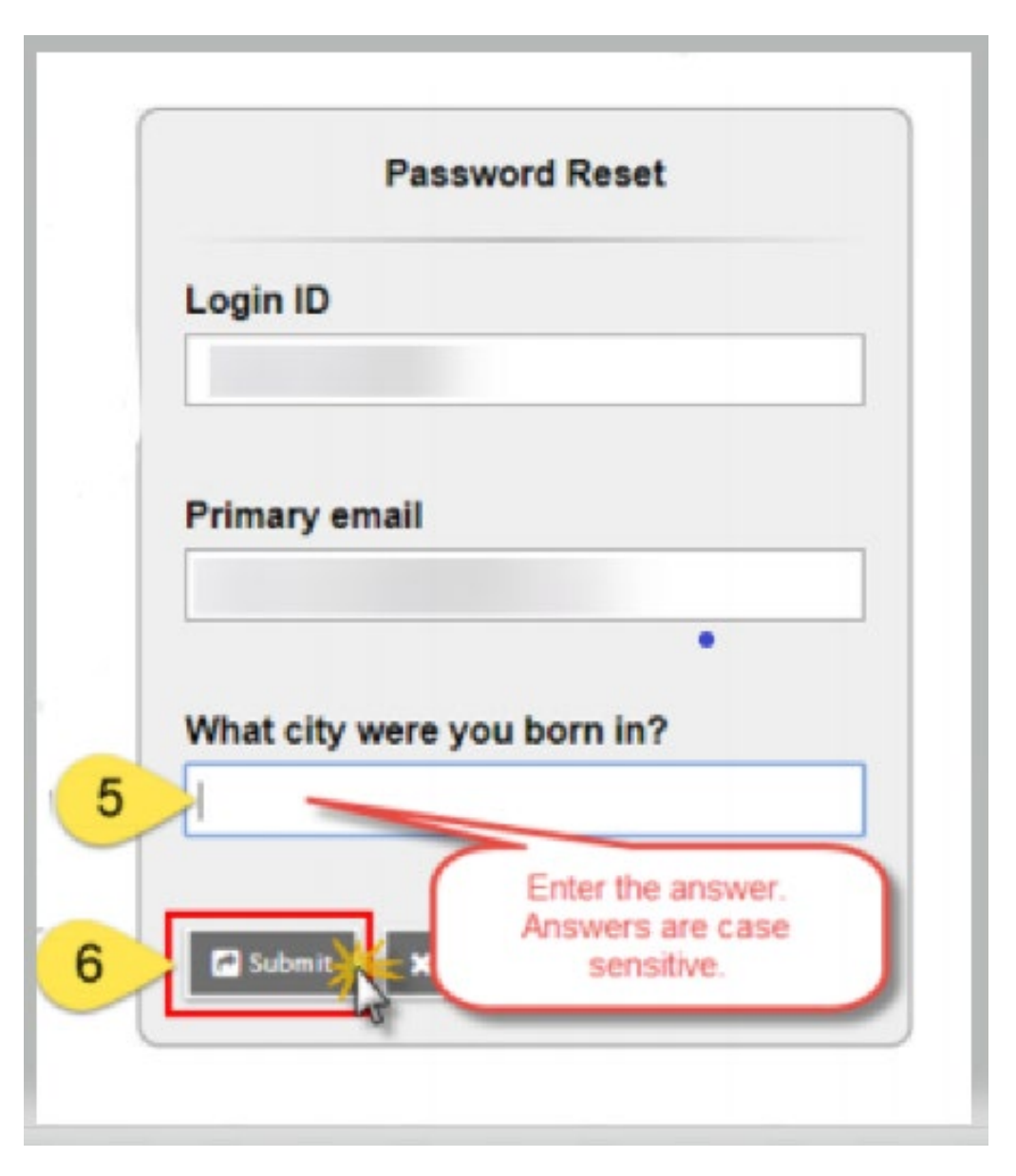

#### CHANGING YOUR SECURITY QUESTION

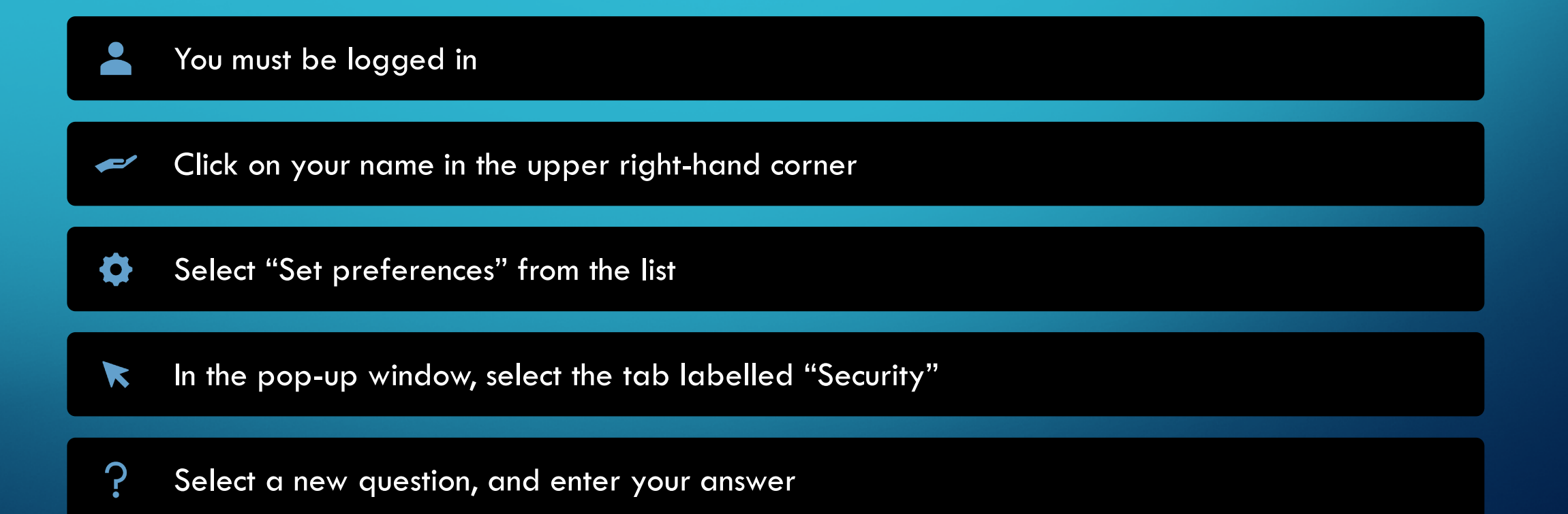

#### HAVING PROBLEMS?

- Clear your browsing history
	- 1. Hit CTRL + H
	- 2. On the left side, click on "Clear browsing data"

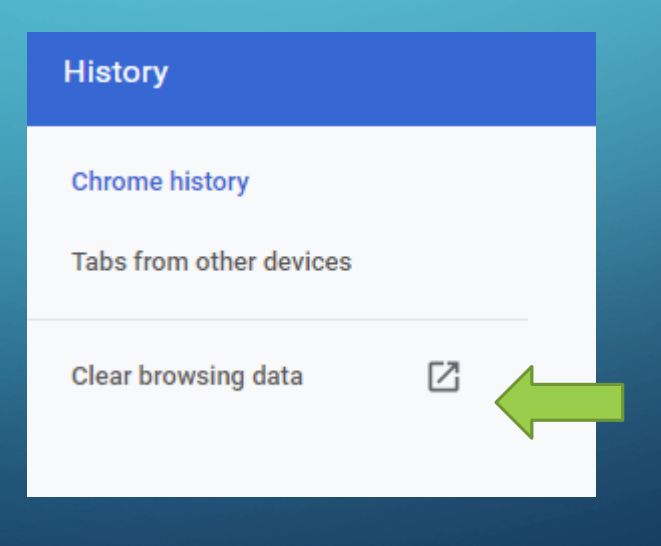

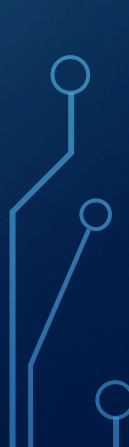

## MORE TIPS

• Enable pop ups

• Type in your login ID and password instead of using copy and paste

• Use a different device or web browser

• Reset your password

#### IMPORTANT

• Your password will need to be reset about every 90 days TIP: **Basketball\$3** you can change to **Basketball\$4** • If you email for help, please include 1. your first and last name

2. your student number

#### FEATURES OF MYED

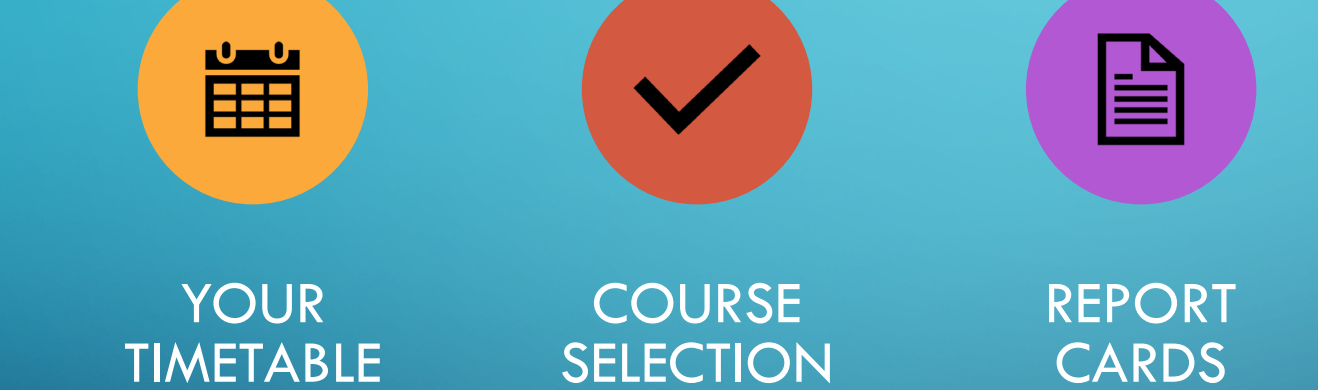

EMAIL LINKS FOR TEACHERS

庾

 $\tilde{\odot}$ 

ATTENDANCE

#### TO GET HELP:

#### You can find more information on the Dover Bay website

- 1. Click on "Students & Parents"
- 2. My EDBC
- 3. Select the video tutorial or a document

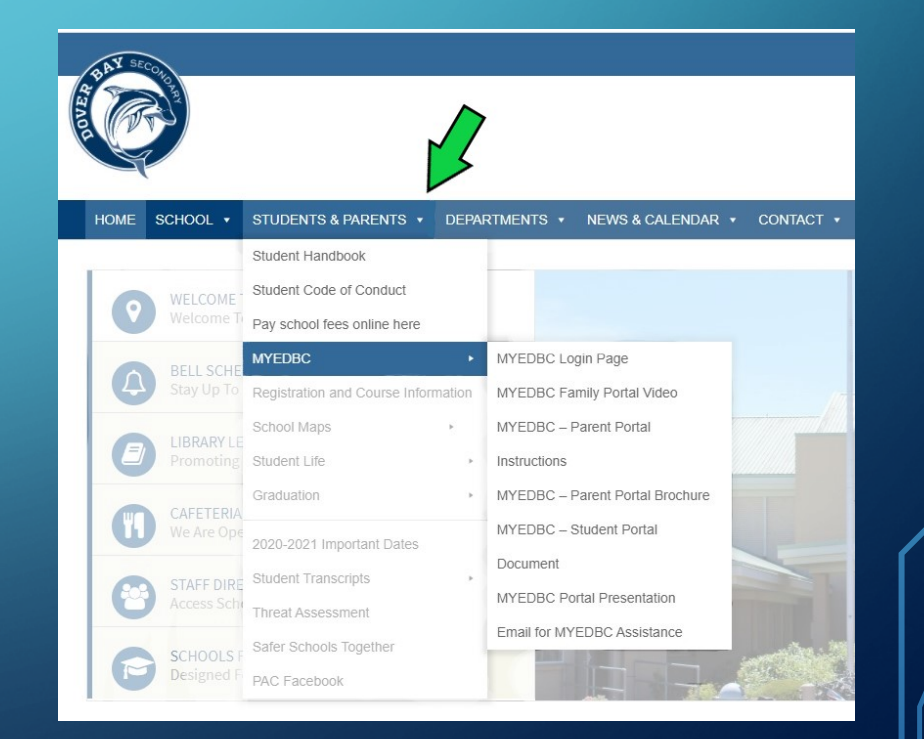

#### IF ALL ELSE FAILS

Click on the link at the bottom of the Dover Bay website [Dv-familyportalquestions@sd68.bc.ca](mailto:Dv-familyportalquestions@sd68.bc.ca)

International students can email:

[IF-familyportalquestions@sd68.bc.ca](mailto:IF-familyportalquestions@sd68.bc.ca)